# **Inscrição para bolsa Doutorado Pleno do Programa Ciência sem Fronteiras2014**

CIENCI

## Conhecendo as Normas e Requisitos

Antes de iniciar o processo de inscrição, conheça as normas requisitos em: http://www.cienciasemfronteiras.gov.br/web/ csf/doutorado-pleno

CAR TANCAS

 $\blacksquare$  Os valores de bolsa e auxílios podem ser consultados em: http://www.cienciasemfronteiras.gov.br/web/csf/valores-de-auxilios-e-bolsas

# **Calendário**

 As inscrições encerram às 23h59min (horário de Brasília).

 $\blacksquare$ 

D Atendimento e suporte ocorre das 8h às 18h30min

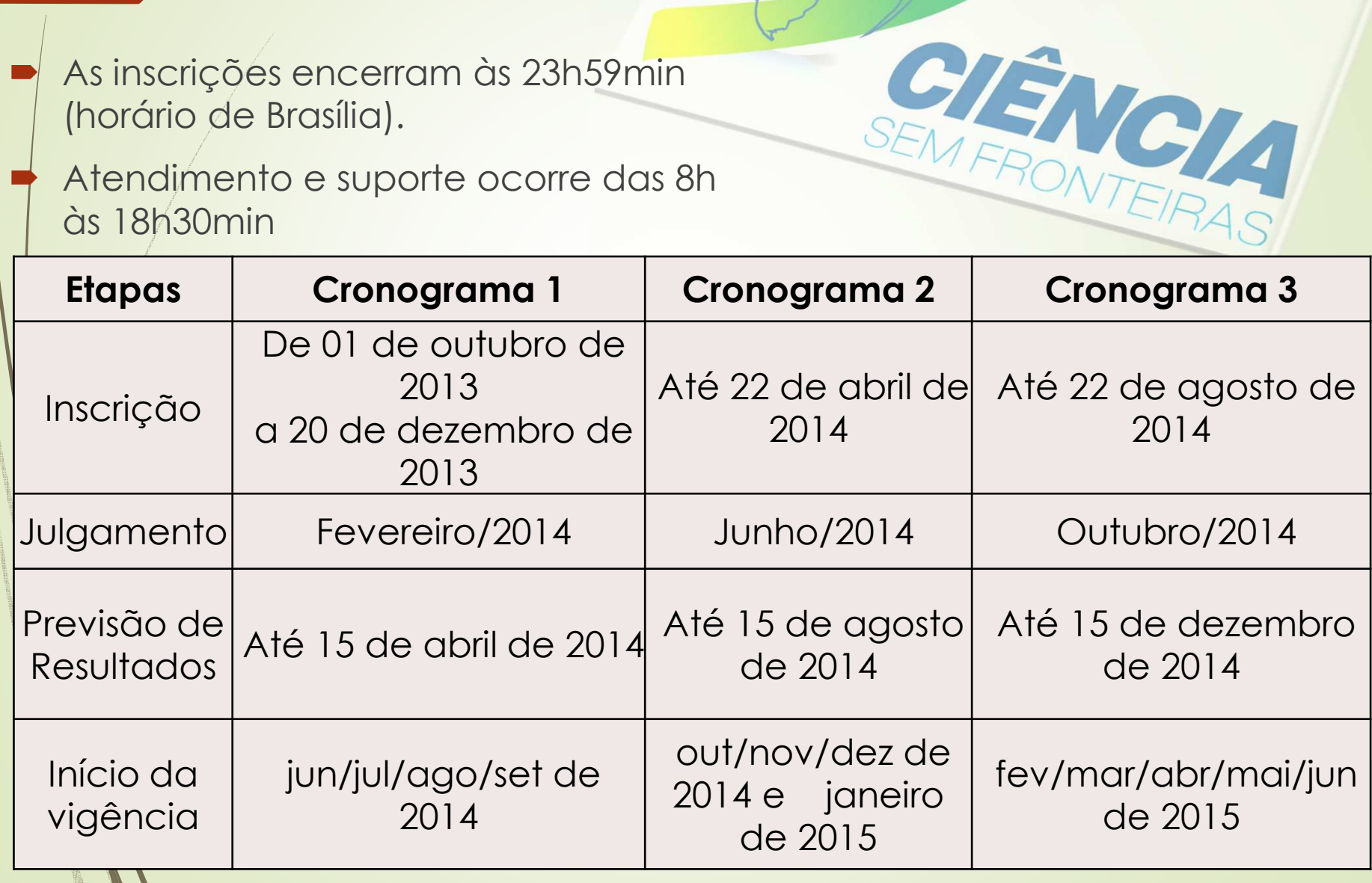

# **Como se inscrever?**INSCIEVEI :<br>Clique no link de <u>inscrições</u> no Portal do CsF<br>Clique no link de <u>inscrições</u> no Portal do CsF

### D

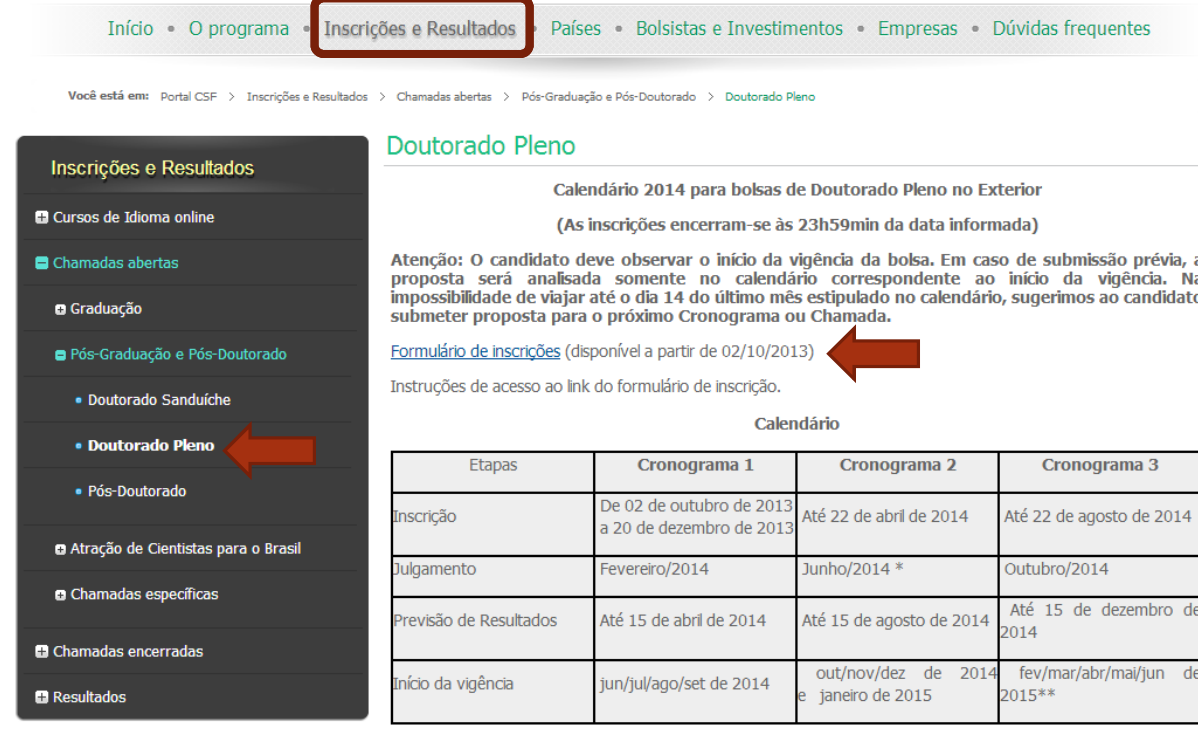

Antes de solicitar uma bolsa, os candidatos interessados em uma vaga para a realização de doutorado pleno devem fazer contato com a instituição de seu interesse no exterior para obter uma carta de aceite condicional.

Verifique antes se o seu proieto enquadra-se às Áreas Prioritárias do Programa Ciência sem

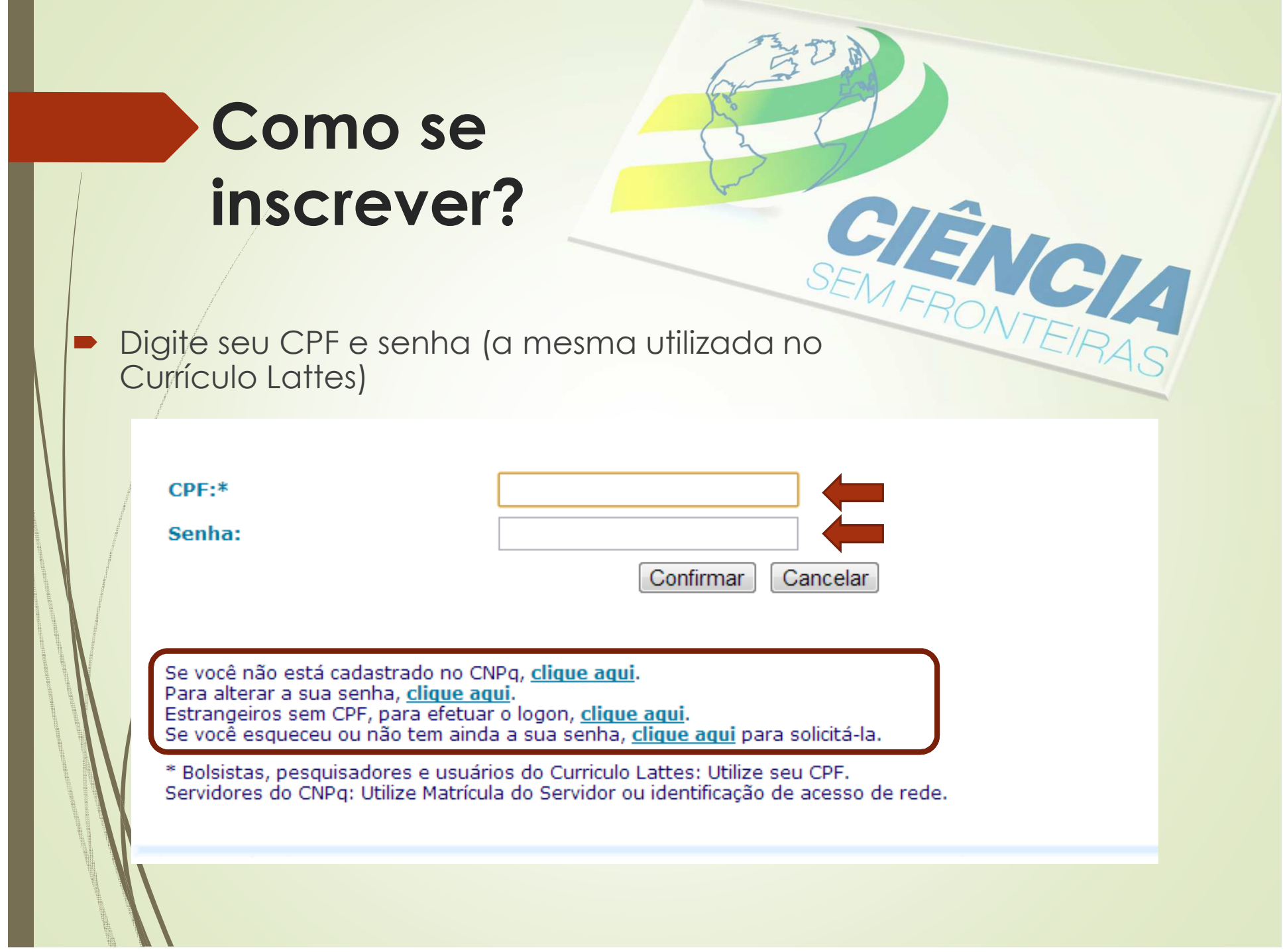

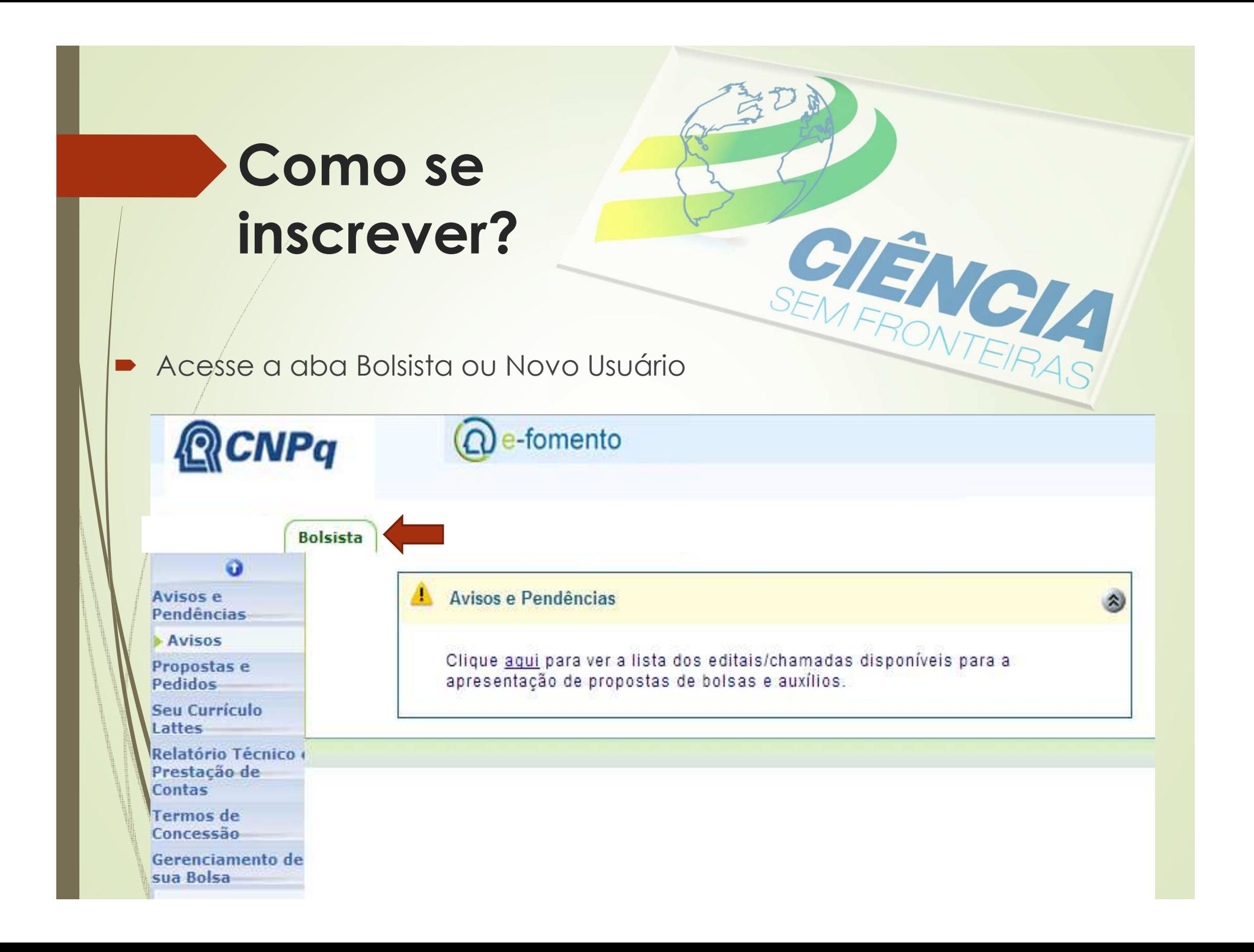

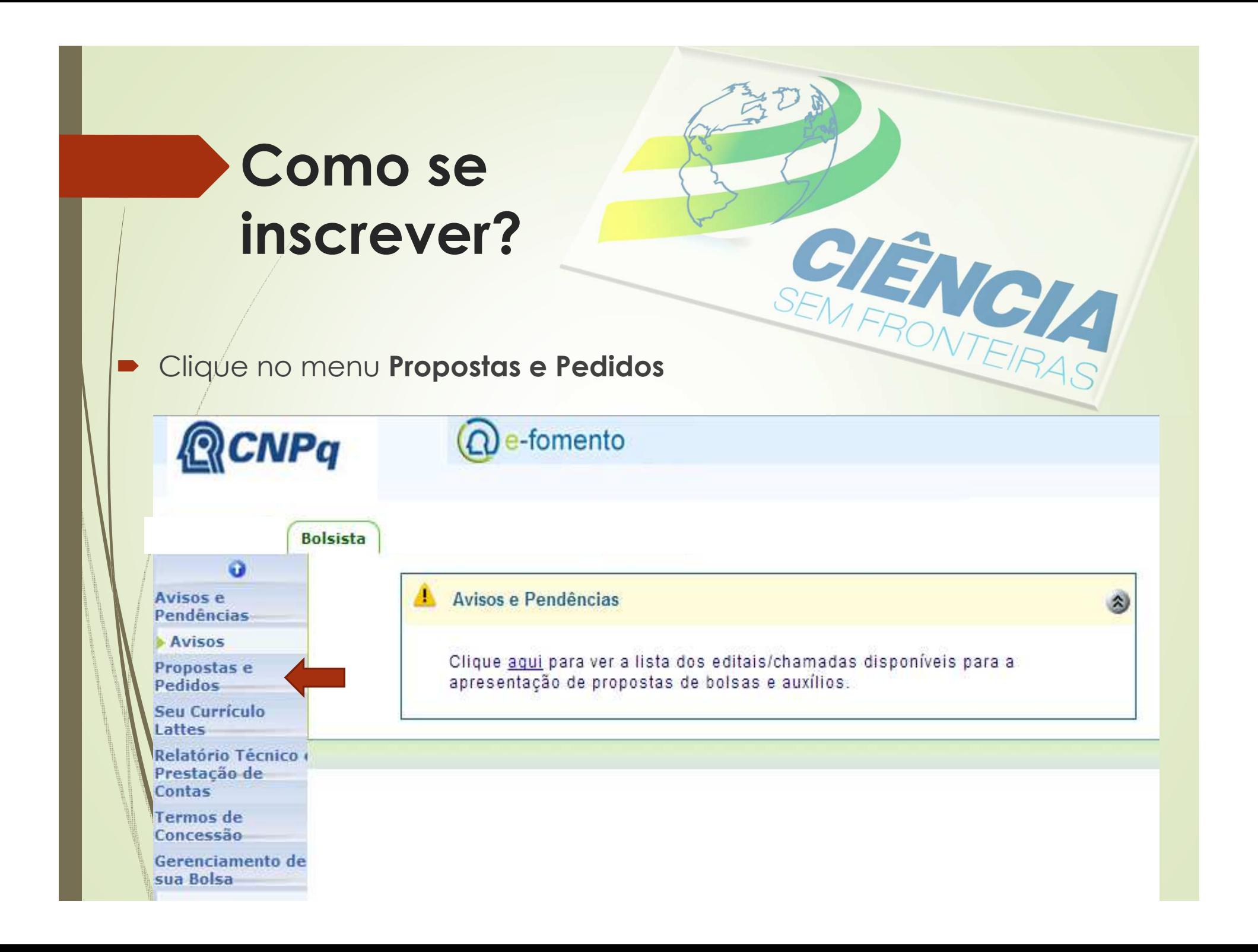

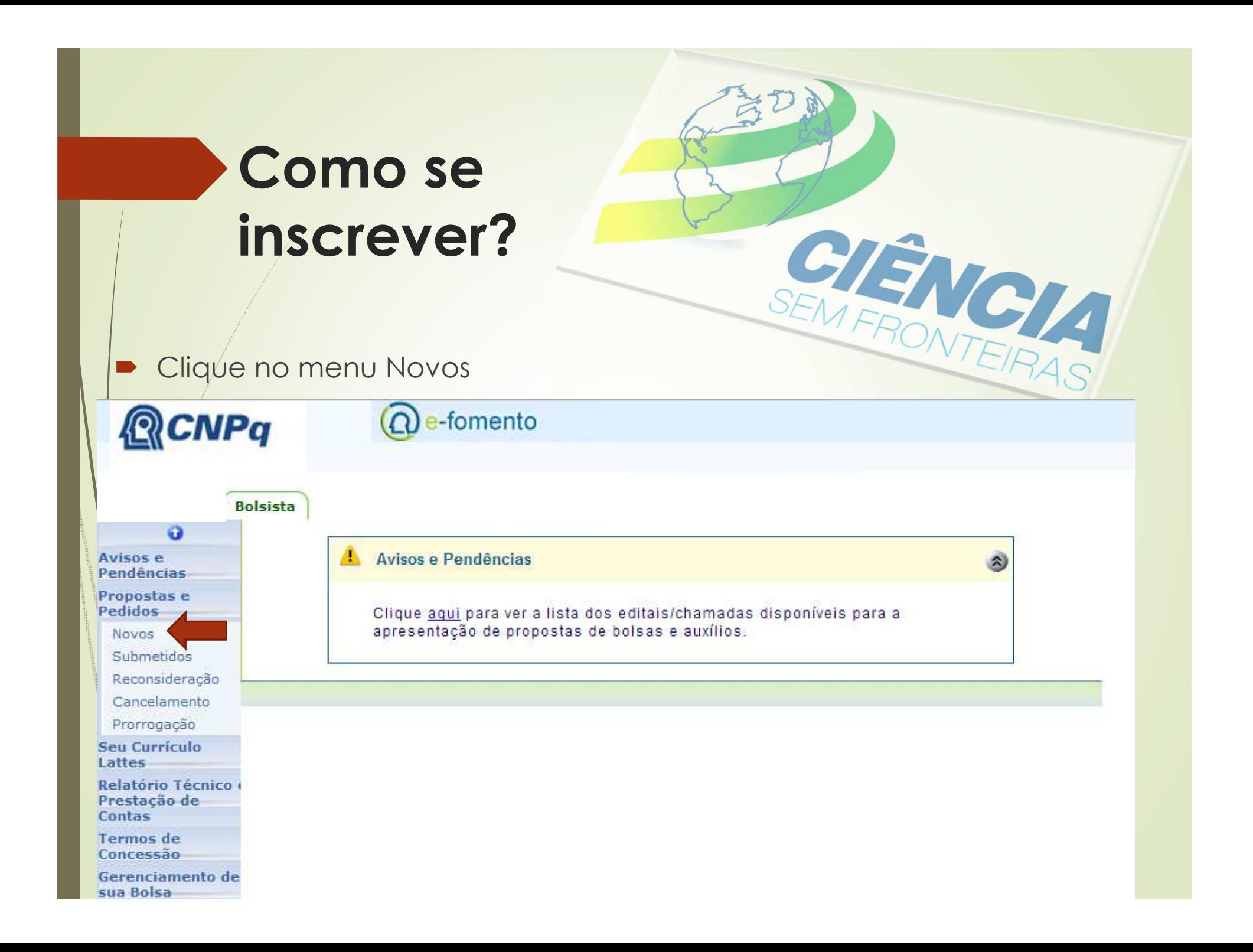

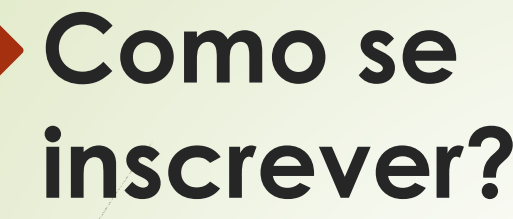

D **INSCrever:**<br>Busque na tela a direita pelas Bolsas e clique<sup>SEM</sup> FRONTEIRAS em **Doutorado no Exterior**

**RCNPq** 

e-fomento

### **Bolsista**

Avisos e Pendências Propostas e Pedidos

#### **Novos**

Submetidos

o

#### Reconsideração

Cancelamento

Prorrogação

Seu Currículo Lattes

Relatório Técnico Prestação de Contas **Termos** de Concessão Gerenciamento de sua Bolsa

### Encomendas COAGR 2013 (APQ) 3 Encomendas COCEX (ARC) Encomendas COCEX 2012 (APQ) Encomendas COCHS 2013 (ARC) Encomendas COCTC 2013 (ARC) Encomendas COENG 2013 (ARC)

### **Bolsas**

**Bolsas no Exterior** Doutorado Sanduíche - SWE Doutorado no Exterior - GDE

Estágio Sênior no Exterior- ESN

Pós Doutorado no Exterior - PDE

Bolsas no Exterior - Ciência sem Fronteiras

Chamadas Específicas - Ciência sem Fronteiras

# **Escolhendo o**

Selecione o Comitê de Assessoramento da área de Selecione o Comitê de Assessoramento da **área de conhecimento** relacionada ao tema de seu projeto e clique no fim do formulário no botão "**próximo"**.

**CA**

D

W

Antes do preenchimento do formulário é necessário escolher o comitê de assessoramento e a área do conhecimento aos quais a sua proposta tem maior aderência. Após a escolha, clique no botão 'Próximo'.

SEMFRONTERAS

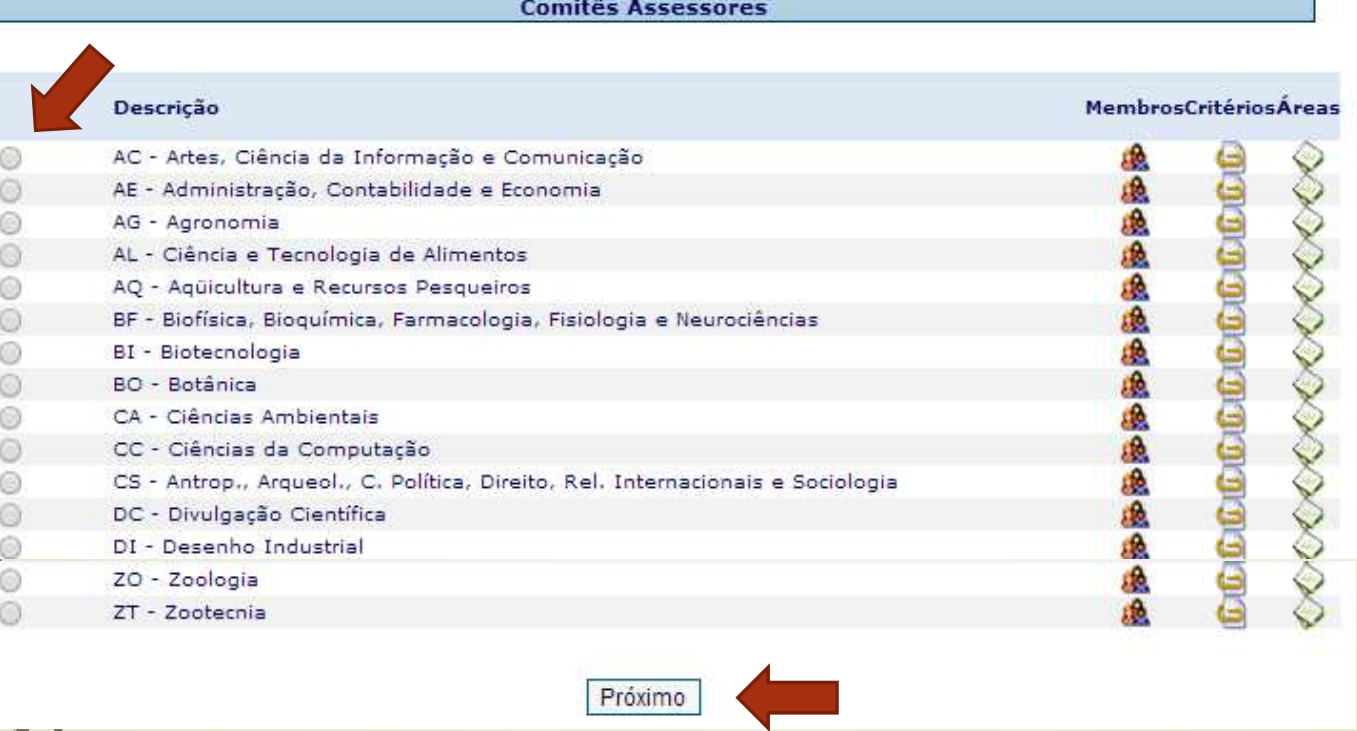

### **Escolhendo a Área de conhecimento**

 Selecione a **área de conhecimento**   $\blacksquare$ relacionada ao tema de seu projeto e clique no fim do formulário no botão "**próximo"**.

CHE CHAS É obrigatória a seleção da Área/Subárea antes de prosseguir. Após a seleção clique em 'Próximo'.

Área de Conhecimento

Comitê Assessor: BF - Biofísica, Bioquímica, Farmacologia, Fisiologia e Neurociências

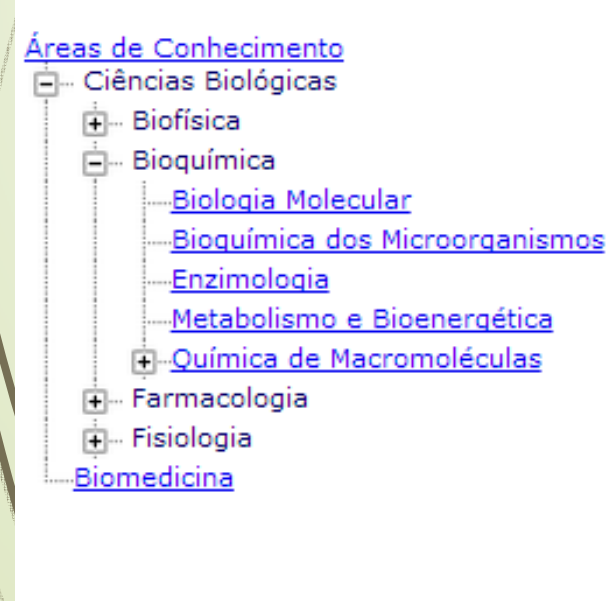

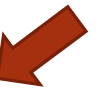

Próximo Anterior

### **Confirmando a Área de conhecimento**

Confirme sua escolha de área de<br>Conhecimento e clique em "confir D conhecimento e clique em "confirmar"

Escolha do Comitê de Assessoramento e da Área de Conhecimento

Você selecionou:

Comitê Assessor: Biofísica, Bioquímica, Farmacologia, Fisiologia e Neurociências

Área de Conhecimento: Biologia Molecular

Esse será o seu Comitê. Caso desejar alterá-lo, clique na opção 'Alterar Comitê/Área'.

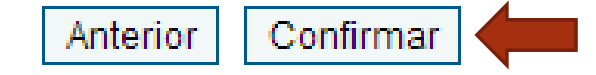

CHENCHAS

# **Formulário de inscrição.**

 $\blacksquare$  Leia atentamente as instruções e tenha certeza que possui Currículo Lattes cadastrado com email atualizado

### Formulário de Propostas - Doutorado no Exterior - GDE

### **Instrucões**

1. O formulário e o(s) anexo(s) deverão conter todas as informações solicitadas na Norma de Bolsas no Exterior.

2. Para anexar arquivo clique no botão Procurar (Selecionar Arquivo), selecione o arquivo desejado em seguida clique no botão Anexar.

CIÈNCIA

仌

3. Para salvar parcialmente, clique no botão Salvar, na parte inferior desta página.

4. Ao finalizar o preenchimento, clique no botão Enviar, na parte inferior desta página. Este procedimento é imprescindível para que o formulário seja registrado na base de dados do CNPq e gerado o recibo contendo numero de protocolo.

5. Para acompanhar o andamento da solicitação, utilize a opção Propostas e Pedidos - Submetidos.

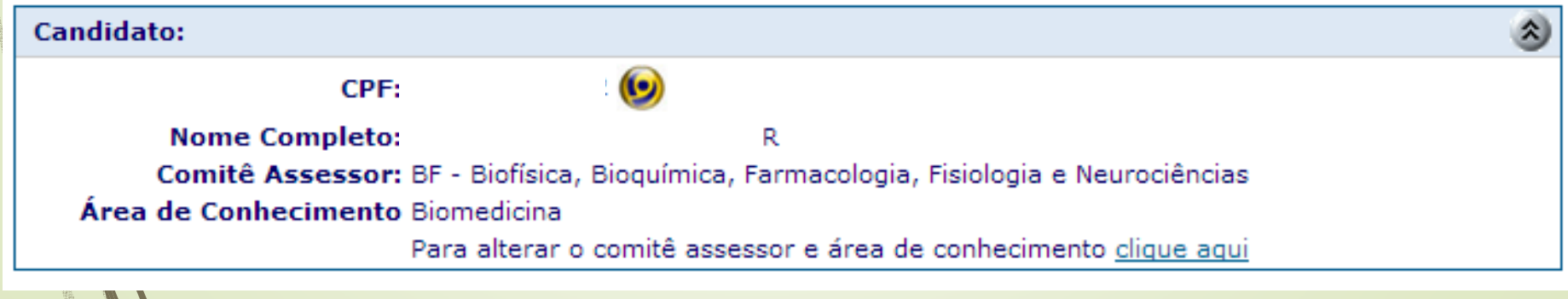

# **Formulário de inscrição.**

D

D

D

D Informe os dados de seu orientador no exterior, caso seja brasileiro, S este deverá possuir Currículo Lattes cadastrado, se estrangeiro, deverá anexar o Currículo do pesquisador

HENCLA

- **Adicione o início das atividades, conforme consta na carta de aceitação condicional emitida pela instituição de destino. ATENÇÃO: Dependendo da data de início, a proposta poderá ser julgada em calendário futuro.** 
	- **Ex. Se a inscrição foi realizada no calendário 1, porém minha vigência iniciará em outubro de 2014, a proposta irá concorrer com os projetos do calendário 2 e seguirá as mesmas datas de julgamento e resultado deste calendário.**
- **ATENÇÃO: Não serão aceitas inscrições consecutivas para mais de um calendário. A última proposta substituirá a anterior até a emissão de parecer de aprovação.**
- **Adicione os dados relativos ao Título do projeto, palavras chave e resumo**

# **Formulário de inscrição.**

D

 **Informe a instituição de destino (no exterior). Faça a busca pelo nome da instituição no idioma original ou em inglês. Caso não seja encontrada, deve-se solicitar a inclusão pelo 0800616161**

 **Para concorrer as bolsas do Programa Ciência semFronteiras <sup>o</sup> candidato deverá, obrigatoriamente, selecionar <sup>a</sup> opção "sim" na pergunta abaixo <sup>e</sup> escolher <sup>a</sup> área prioritária.**

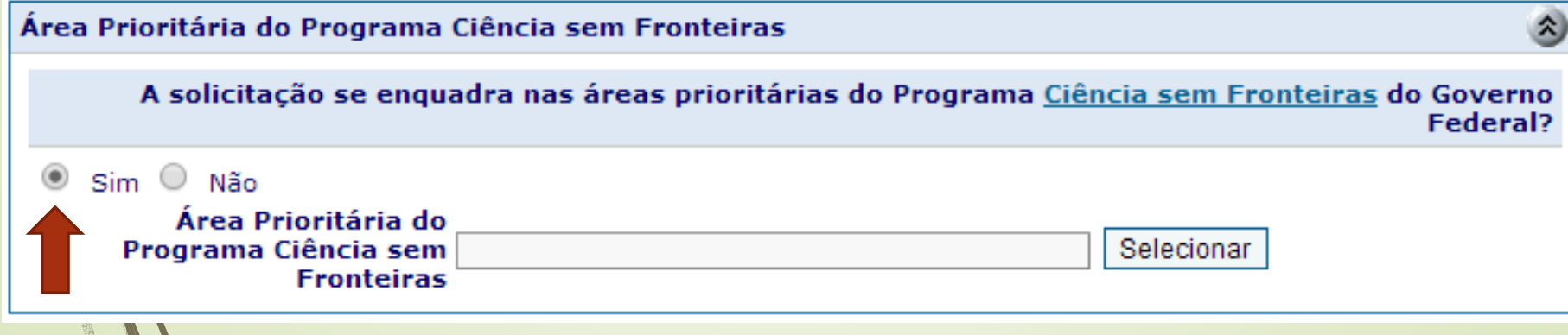

## **Formulário de inscrição. Anexos**

D

 $\blacksquare$ 

- **Devem ser anexados os documentos conforme norma<br>Com limite máximo de 500 Quilobytes com limite máximo de 500 Quilobytes.**
	- **Em seguida, informar o período da bolsa, limitado a 36 meses. A prorrogação por mais 12 será feita pelo bolsista no último ano de bolsa para totalizar os 48 meses**
- $\blacksquare$  **Inserir o valor de auxílio deslocamento, conforme tabela em disponível em:**

 http://www.cienciasemfronteiras.gov.br/web/csf/valores-de-auxilios-e-bolsas

 **Adicionar valores estimados de taxa de bancada e taxas escolares, conforme estipulado pela instituição no exterior. Essas informações devem constar na carta de aceite condicional emitida pela IES estrangeira.** 

# **Tabela de valores de Auxílio Deslocamento**

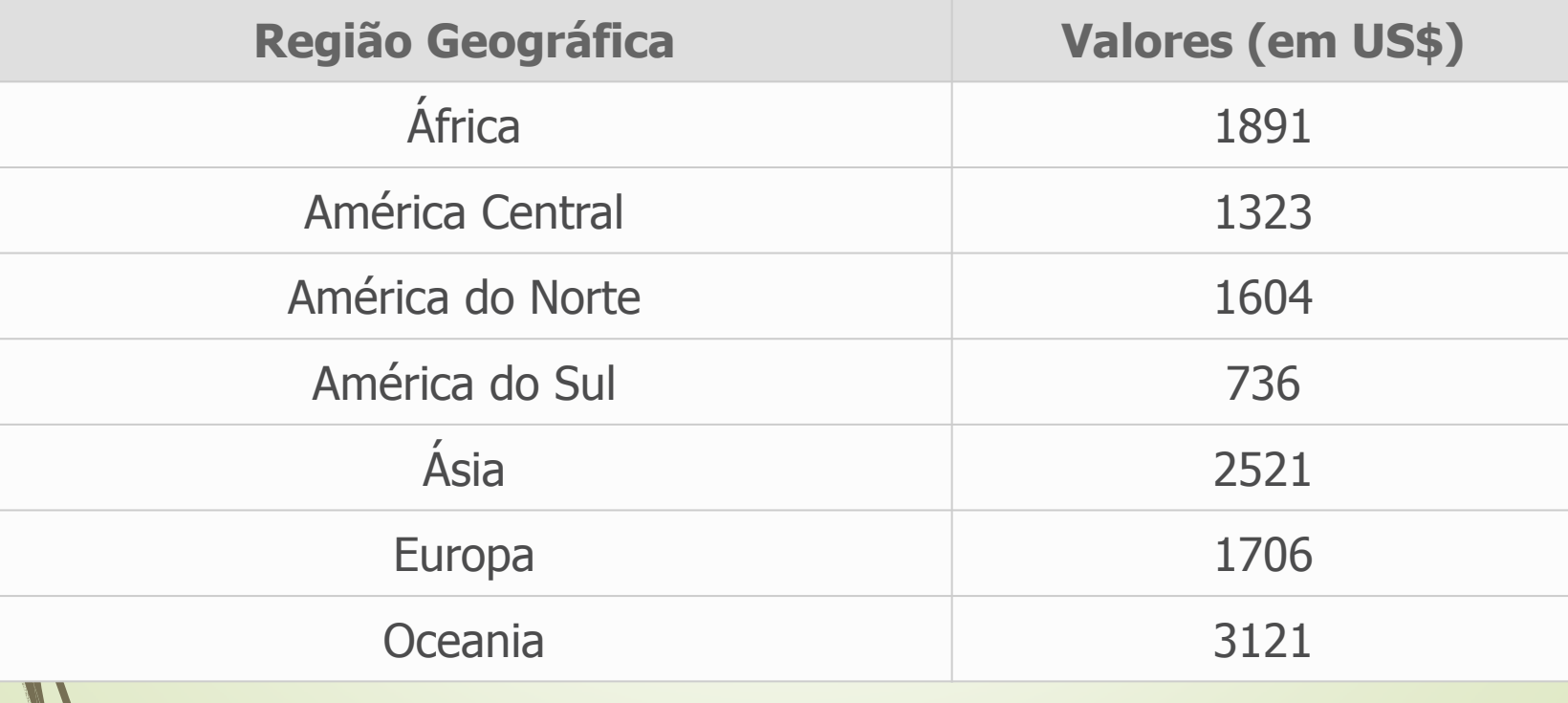

RENCEAS

# **Finalizando a inscrição**

- HENCLA Leia a declaração apresentada e assinale **"Li e estou de acordo com a declaração acima"**
- D **Há duas opções ao final:**

D

- **Salvar (caso não tenha todas as informações ou documentos necessários os dados preenchidos não serão perdidos, porém sugerimos revisar a permanência dos anexos)**
- D **Enviar ao CNPq – Após clicar nesta opção e não havendo falta de nenhum documento ou dado (sistema não apresenta nenhuma observação) a inscrição é enviada e um protocolo é gerado.**

 **Caso tenha havido falha no envio de algum documento ou dado, nova inscrição poderá ser enviada para substituir a anterior, respeitando a data limite dos calendários.** 

# **Visualizando e acompanhando a inscriçãoa inscrição**<br>O candidato poderá visualizar sua

**III** 

inscrição ou acompanhar o processo pela por meio do acesso a:

- Acesse a Plataforma Carlos Chagas (http://efomento.cnpq.br/efomento)
- Clique na aba bolsista ou novo usuário
- Clique Proposta e Pedidos
- Clique em Submetidos
- Visualize a direita da tela os processos submetidos e a sua situação.

# Dúvidas e Suporte

- •Central de atendimento
- 0800 616161- opção 0 subopção 1<br>• Fale conosco
- <u>Fale<sup>⁄</sup>conosco</u>
- Segunda a sexta das 8h às 20h

•Caso as dúvidas sejam relacionadas aos<br>**Eormulários de Inscrição** é necessário enviá-**Formulários de Inscrição**, <sup>é</sup> necessário enviálas por meio do **Fale Conosco**, no item<br>Ciência sem Fronteiras/Bolsas no no Ciência <u>m Fronteiras/Bolsas no</u><br>nas Eormulários Ciência sem Exterior/Problemas Formulários Ciência sem<br>Esenteiras Fronteiras.

SEMFRONTERAS